## Microsoft Teams オンライン授 じ ゅ 業 ぎょう の仕 し 方 かた

① Microsoft Teams のアイコン(①)を

**ダブルクリックして開きます。** 

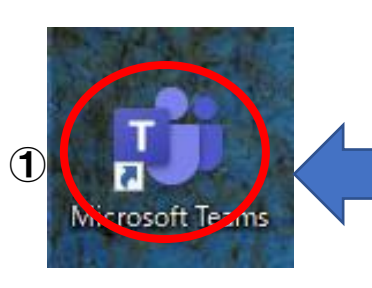

- このアイコンにカーソルを
- 合 あ わせて、2回 かい クリックします。

② 「チーム」(②)をクリックします。

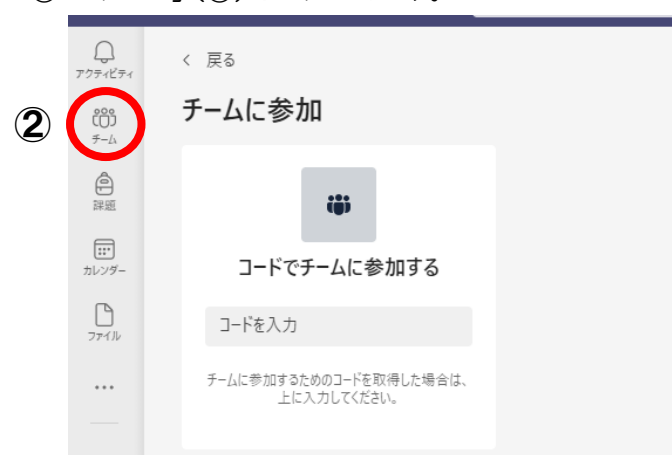

③ 首労の学年のチーム(③)をクリックします。

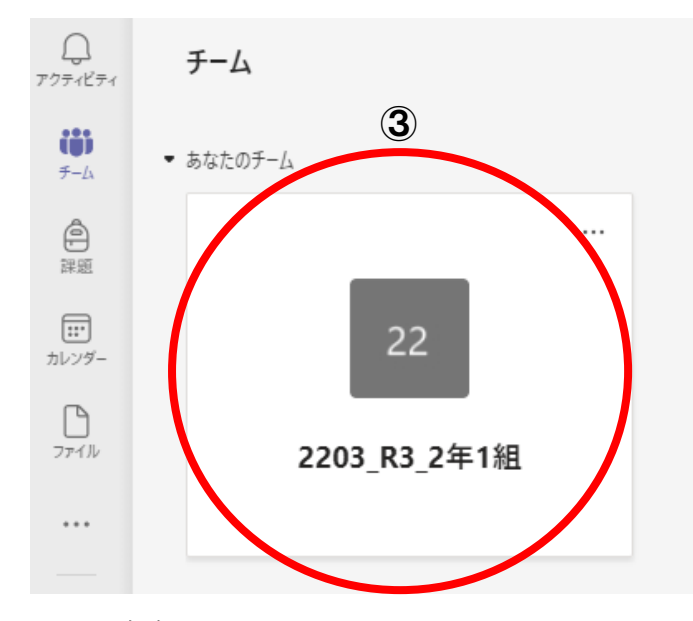

④ 「投 と う 稿 こ う 」(④)をクリックします。

④

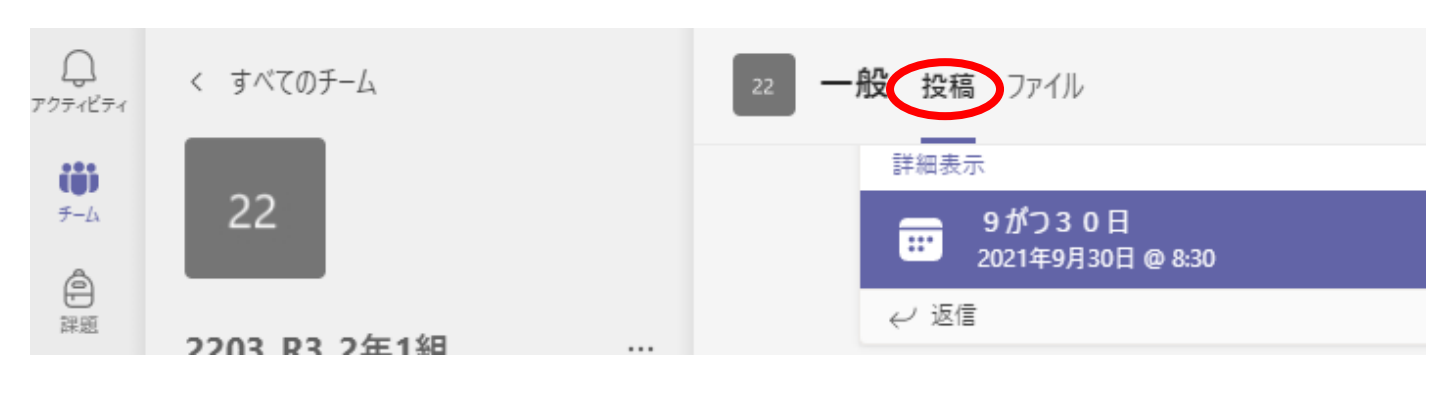

「参 さ ん 加 か 」(⑤)をクリックします。

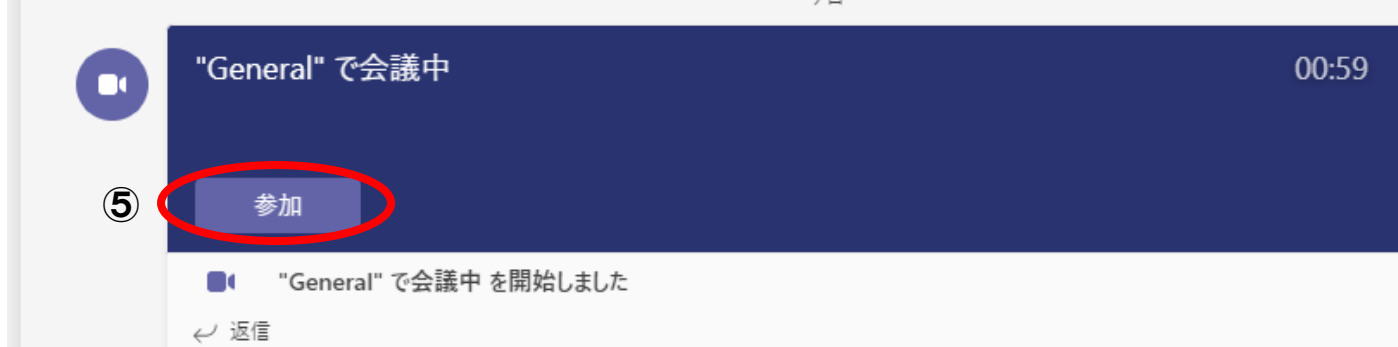

⑥ 「コンピューターの音声」(⑥)を選択します。「マイク」(⑦)をミュートにします。「カメラ」 (⑧) をオンにします。 「今すぐ参加」 (⑨) をクリックします。

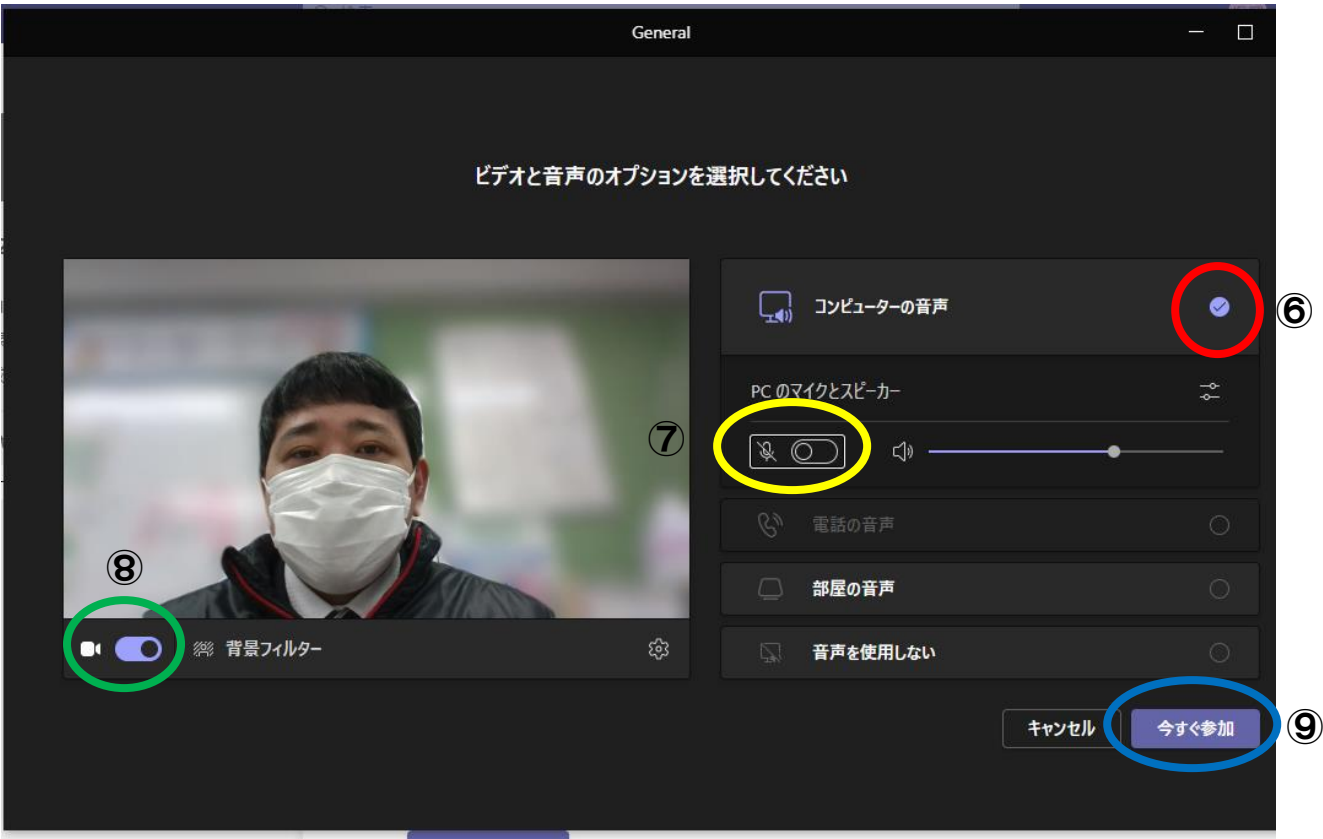

⑥ もし、この<sup>2</sup>我ぶが画面に出てきたら、が若横の×(⑩)を押してください。

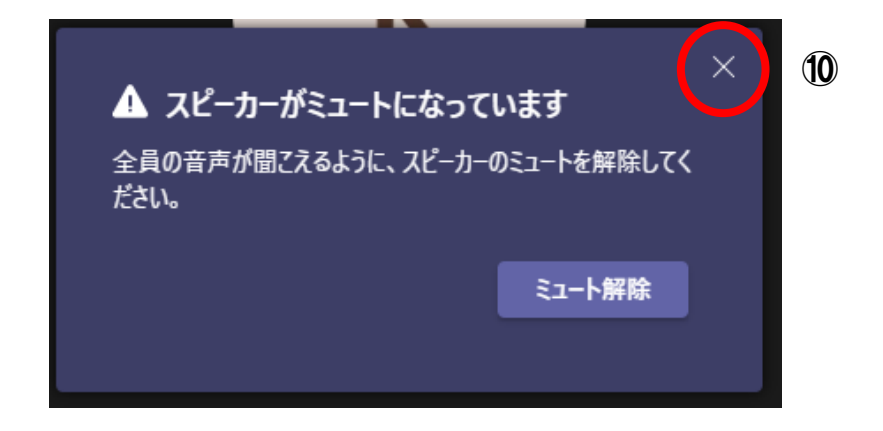

これで、オンライン授業の準備が完了です。

⑦ もし、先生とお話しする場谷は、画面右上のマイクのボタン(⑪)を押してミュートを解除します。

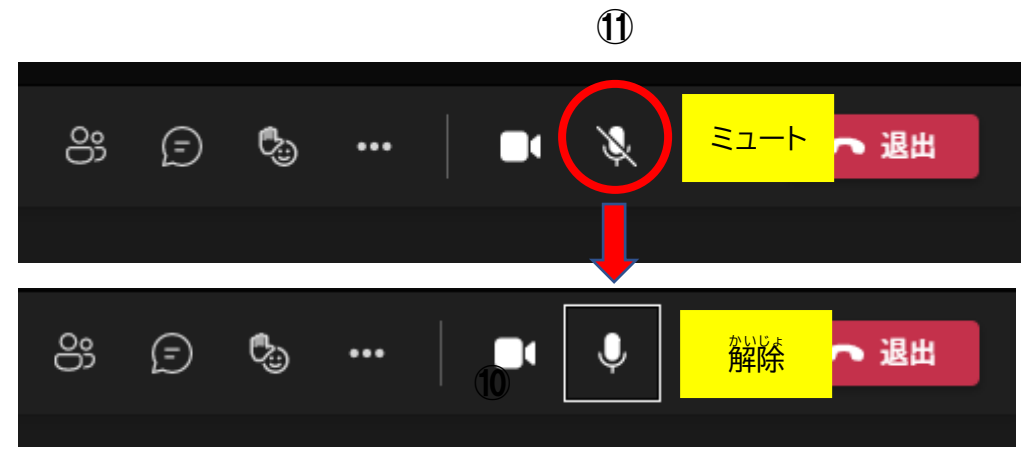

⑧ オンライン授業が終了したら、画面右上の「退出」(⑫)を押します。

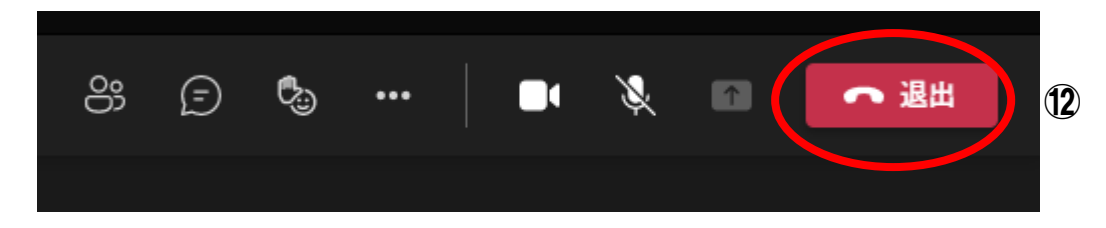

## (Ⅰ) 背景の設定の仕方

① 答議待機甲に、自労が写っている画面の左下「背景フィルター」(①)をクリックします。

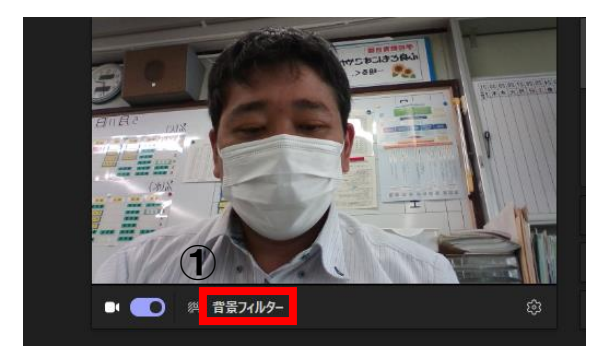

② 画面若側に②の画面がでてくるので、その中の「ぼかし」 (③) をクリックします。

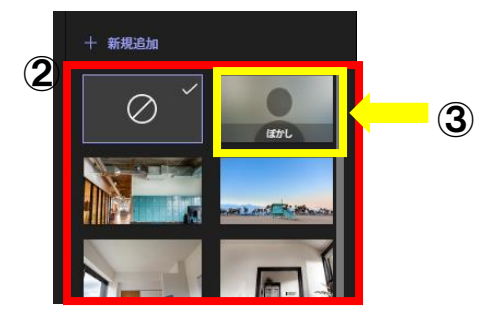

③ 「ぼかし」の若上の×にカーソルを含わせて、「若´锏のウィンドウを閉じる」④が山たら×をクリックします。

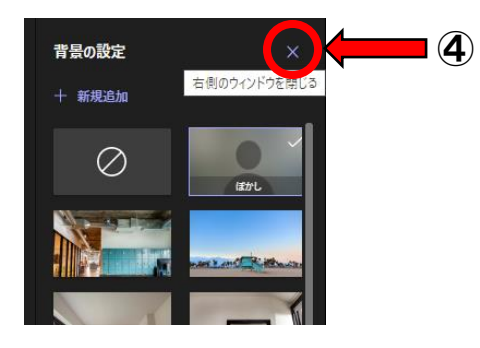